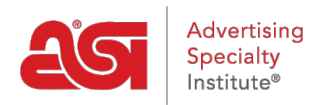

[Soporte de Producto](https://kb.asicentral.com/frame-embed/es-ES/kb) > [CRM](https://kb.asicentral.com/frame-embed/es-ES/kb/crm) > [Preparando sus datos para importar en CRM](https://kb.asicentral.com/frame-embed/es-ES/kb/articles/preparing-your-data-for-import-into-crm)

# Preparando sus datos para importar en CRM

Wendy Dujmovic - 2018-07-03 - [CRM](https://kb.asicentral.com/frame-embed/es-ES/kb/crm)

Cuando se utiliza un archivo CSV para importar datos, estos son algunos consejos importantes:

# **Revise los campos en CRM primero**

Al trabajar con archivos que contienen muchos archivos, es importante tener en cuenta los campos disponibles para las empresas y contactos en CRM antes de importar. Para ver los campos disponibles para las empresas, haga clic en la pestaña CRM en ESP y, a continuación, haga clic en el botón Agregar.

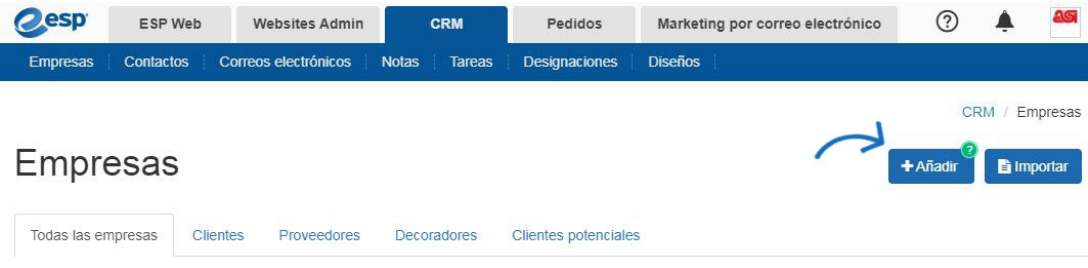

Para ver los campos disponibles para los contactos, haga clic en la pestaña CRM y, a continuación, haga clic en Contactos en la barra de herramientas. A continuación, haga clic en el botón Agregar.

Por ejemplo, si una columna dentro de la hoja de datos es para "Mercado", se puede asignar al campo Notas dentro de CRM.

### **Usar encabezados apropiados**

El encabezado de las columnas de datos debe distinguir el tipo de información que se encuentra dentro de la columna. Por ejemplo, si el archivo contiene información de contacto de la empresa, utilice "empresa" delante del tipo de datos, como "dirección de la empresa" o "zip de la empresa". Esto permite al sistema ESP CRM identificar mejor entre la empresa y los datos demográficos de contacto.

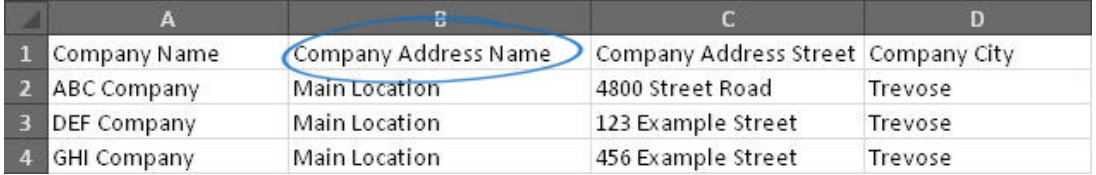

# **Separar el nombre y los apellidos de los contactos**

Coloque los nombres de contacto en una columna y sus apellidos en una columna independiente.

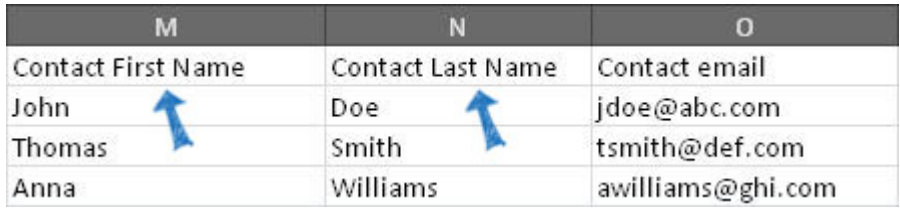

Si los datos contienen nombres completos dentro de una sola columna, deberá [separar el](https://support.office.com/en-us/article/Split-text-into-different-cells-30b14928-5550-41f5-97ca-7a3e9c363ed7) [nombre en dosc](https://support.office.com/en-us/article/Split-text-into-different-cells-30b14928-5550-41f5-97ca-7a3e9c363ed7)olumnas.

# **Guardar como CSV**

Para guardar una hoja de cálculo como un archivo . CSV, haga clic en la pestaña Archivo.

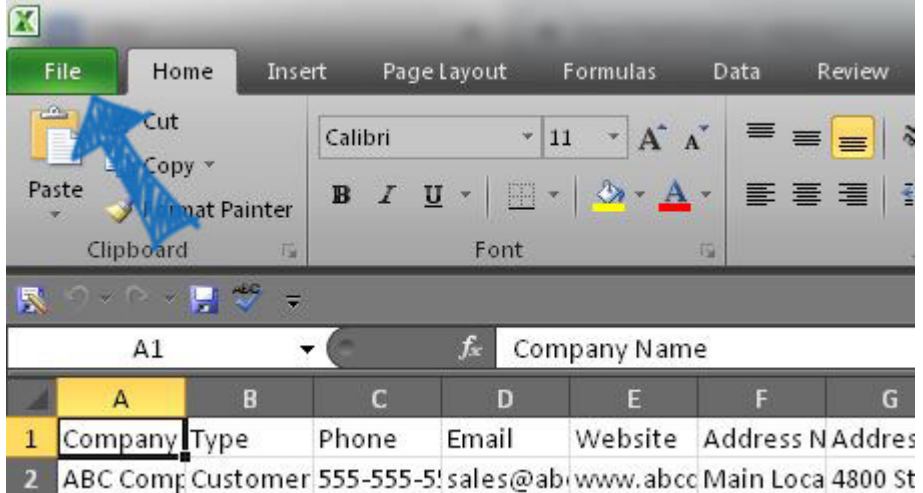

Haga clic en Guardar como.

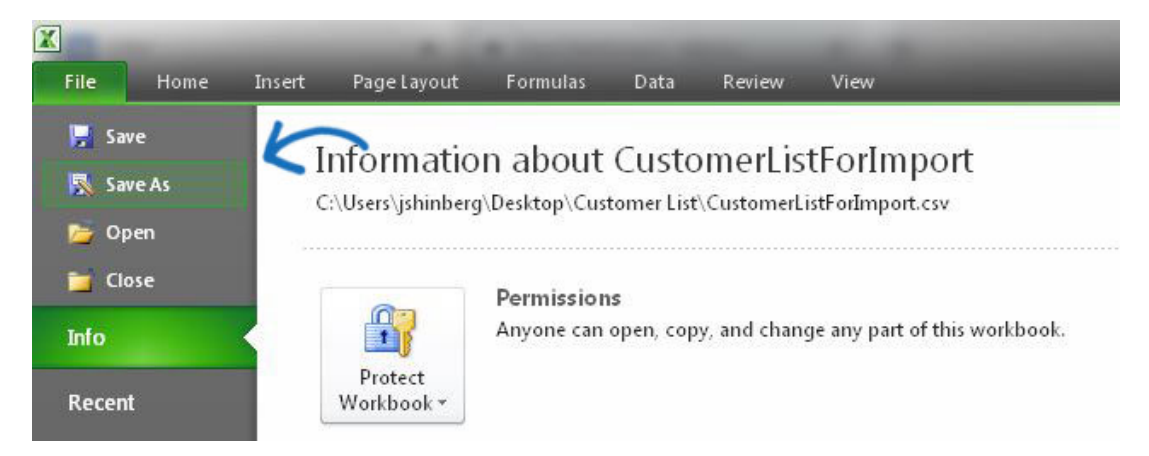

Utilice el menú desplegable "Guardar como tipo" para seleccionar "CSV (MS-DOS) (\*.csv)".

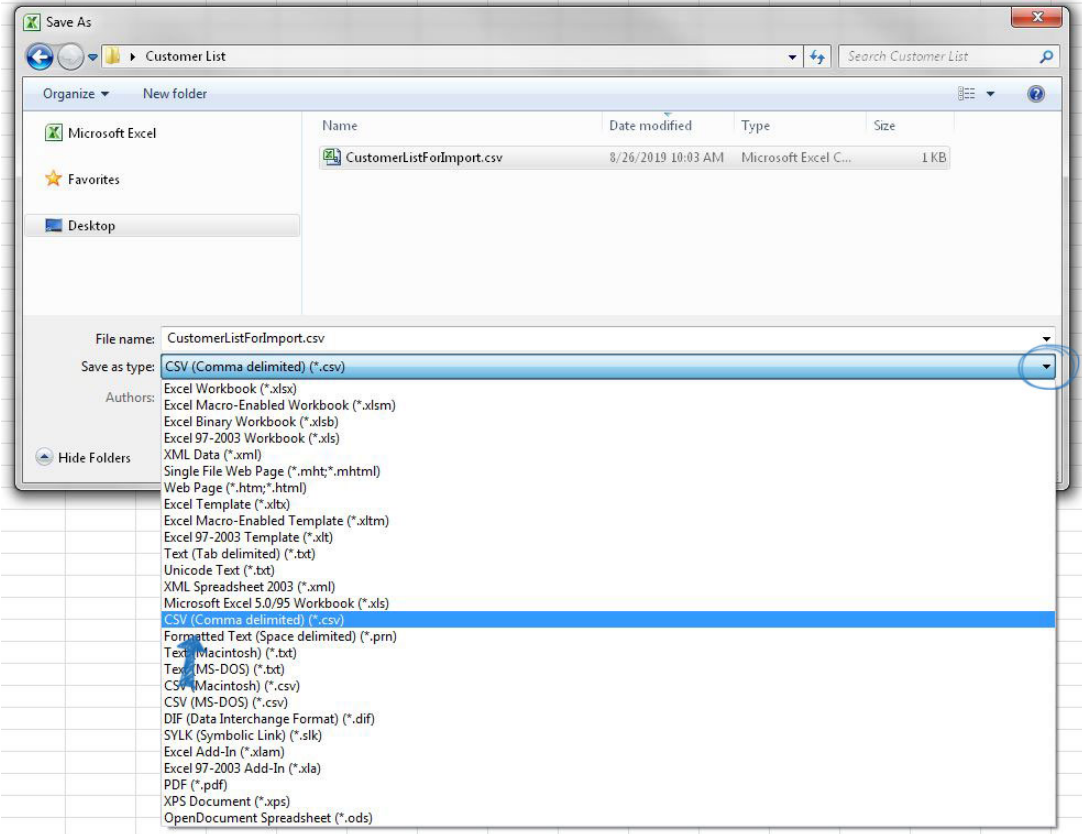